## Stručná referenční příručka pro dotykový ovladač řady Cisco Room pro RoomOS 11.1

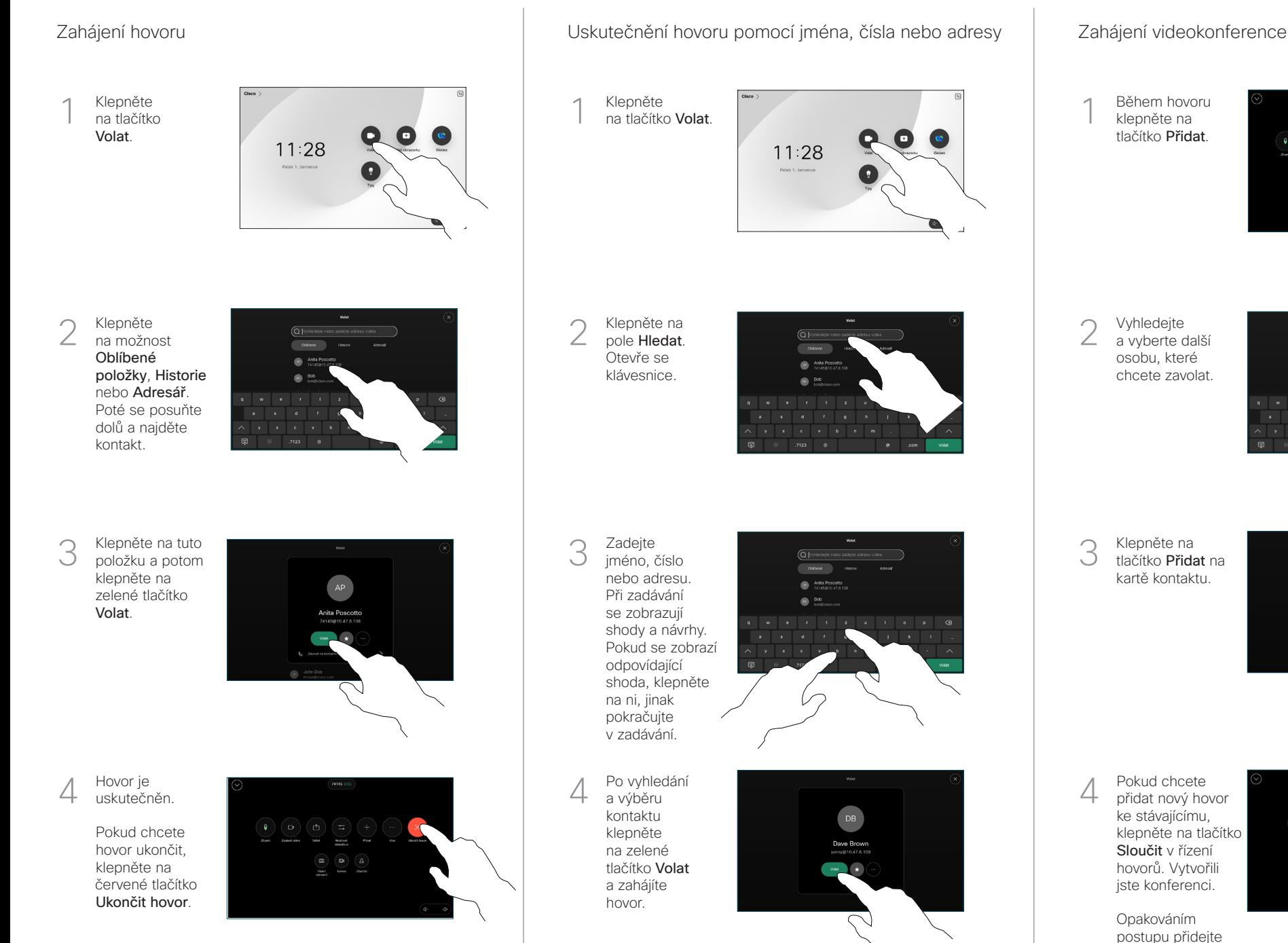

Během hovoru klepněte na tlačítko Přidat.

![](_page_0_Picture_4.jpeg)

Vyhledejte a vyberte další osobu, které chcete zavolat.

![](_page_0_Picture_6.jpeg)

Klepněte na tlačítko Přidat na kartě kontaktu.

![](_page_0_Picture_8.jpeg)

přidat nový hovor ke stávajícímu, klepněte na tlačítko Sloučit v řízení hovorů. Vytvořili jste konferenci.

další osoby.

 $\mathbf{d}$  and  $\mathbf{d}$ **CISCO** 

# Stručná referenční příručka pro dotykový ovladač řady Cisco Room pro RoomOS 11.1

### Předání hovorů a funkce Nerušit Přepojení probíhajícího hovoru Přepojení probíhajícího hovoru Přepojení probíhajícího hovoru

Klepněte na jméno v levém horním rohu.

![](_page_1_Picture_3.jpeg)

Aktivujte/ deaktivujte obě funkce. Po skončení klepněte kamkoli mimo nabídku. 2

![](_page_1_Picture_5.jpeg)

Použití aplikace Proximity ke sdílení obsahu

Pokud chcete bezdrátově sdílet obsah s ostatními, v počítači nastavte pro aplikaci Proximity možnost Zapnuto. Můžete také sdílet bezdrátově pomocí technologie Miracast® nebo AirPlay, když je tato funkce povolena.

### Sdílení obsahu mimo hovory

Pokud chcete sdílet obsah mimo hovory, připojte zdroj, přesvědčte se, že je zapnutý, a klepněte na možnost Sdílet obrazovku. Potom vyberte zdroj a klepněte na možnost Zobrazit.

![](_page_1_Picture_10.jpeg)

![](_page_1_Picture_11.jpeg)

#### Sdílení obsahu během hovoru

používáte kabel, připojte zdroj a zkontrolujte, zda je zapnutý. Během hovoru otevřete řízení hovorů a klepněte na možnost Sdílet. 1

![](_page_1_Picture_14.jpeg)

Vyberte zdroj. Pokud chcete zobrazit náhled, vyberte možnost Zobrazení. Až budete připraveni, klepněte na možnost Sdílet. 2

![](_page_1_Picture_16.jpeg)

Pokud chcete zahájit sdílení okamžitě, klepněte na možnost Sdílet při hovoru.

Pokud chcete sdílení ukončit, klepněte na možnost Zastavit sdílení. 3

![](_page_1_Picture_19.jpeg)

Během hovoru otevřete řízení hovorů a klepněte na možnost Více. Pak klepněte na možnost Přepojit. Aktuální hovor bude přidržen. 1

![](_page_1_Picture_22.jpeg)

Vyhledejte a vyberte kontakt. 2

![](_page_1_Picture_24.jpeg)

Klepněte na zelené tlačítko Přepojit hovor. Ověřte si u dané osoby, že je přepojení žádoucí. Osoba, která má být přepojena, je stále přidržená. 3

![](_page_1_Picture_26.jpeg)

Klepněte na možnost Dokončit přepojení. 4

![](_page_1_Picture_28.jpeg)

وبا بوابر **CISCO**